## FICHE MISSION COLLEGE

## Exploiter les données physicochimiques recueillies à Taiaro (Mission 1)

cnes

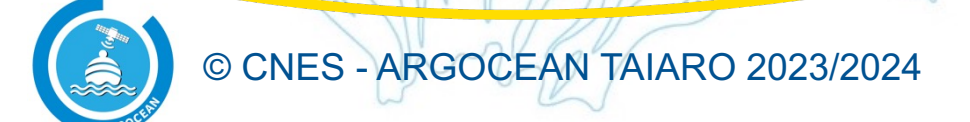

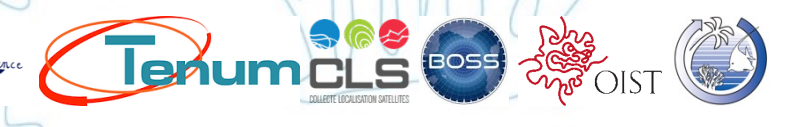

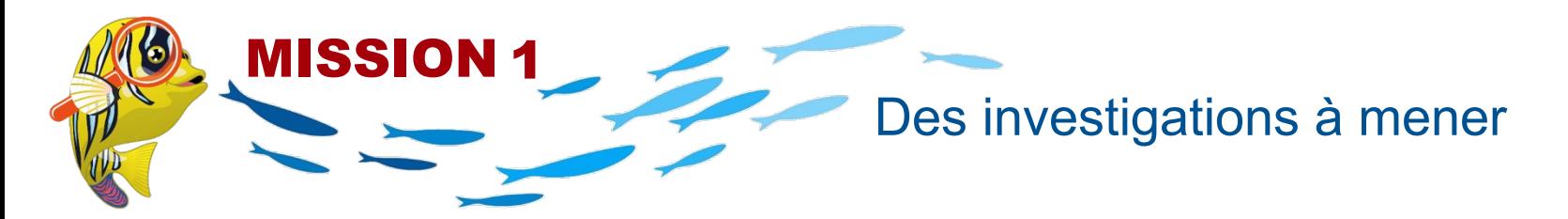

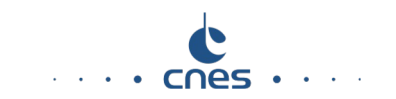

Taiaro a été équipé d'instruments pour permettre d'étudier le fonctionnement de son lagon.

Grâce à la transmission des données par satellite, les scientifiques disposent ainsi de plusieurs mesures quotidiennes des capteurs laissés sur place, d'images et d'observations météo (direction et force des vents, humidité…). Les images et cartes satellites ou issues de modèles fournissent également des données plus globales.

Il s'agit maintenant d'exploiter ces données pour étudier et comprendre comment évoluent les eaux du lagon afin d'étudier l'évolution possible de cet écosystème.

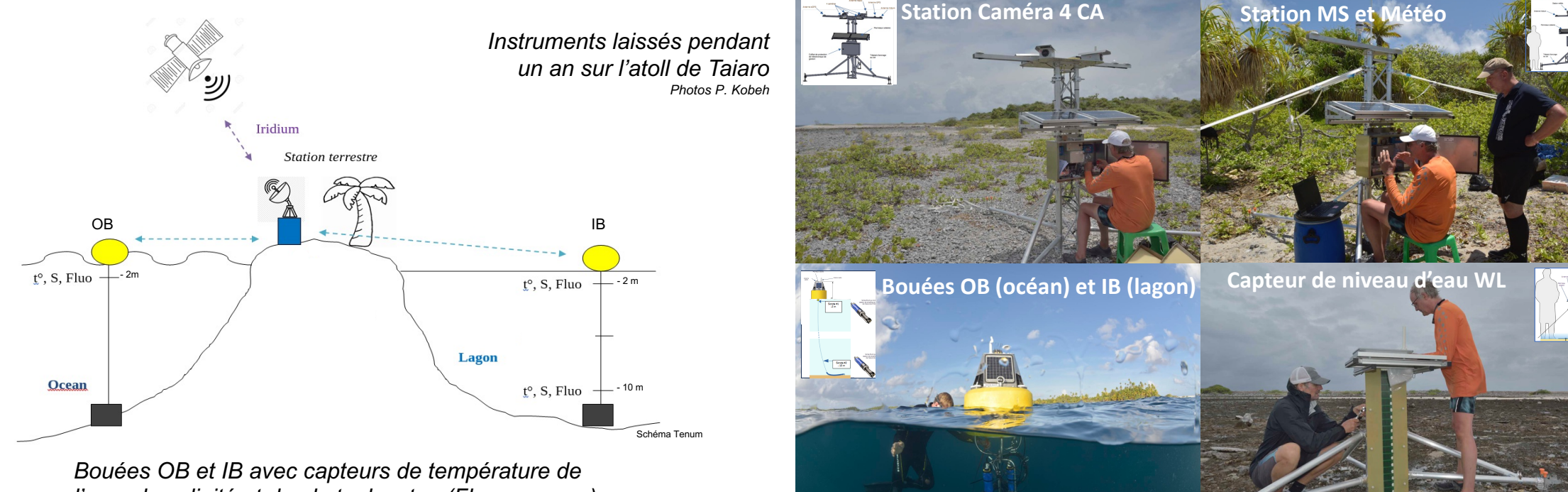

*l'eau, de salinité et de phytoplancton (Fluorescence)*

**© cnes** - ARGOCEAN TAIARO 2023/2024

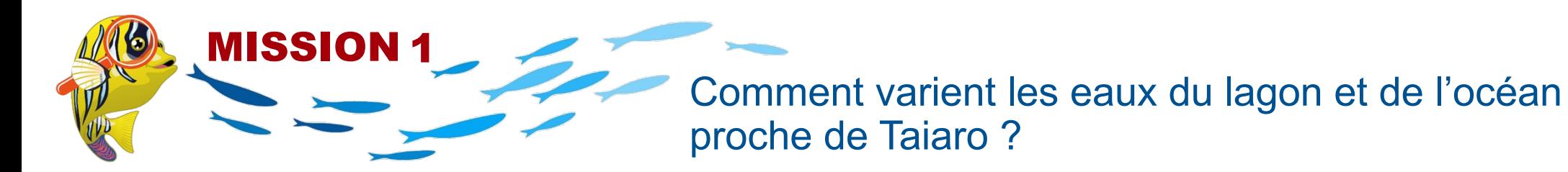

Les mesures faites par les capteurs sont transmises par satellite puis traitées sous forme de courbes de variation au cours du temps.

Pour chaque paramètre mesuré (température de l'eau, phytoplancton ou salinité), on peut alors étudier les variations à différentes échelles de temps et selon la localisation :

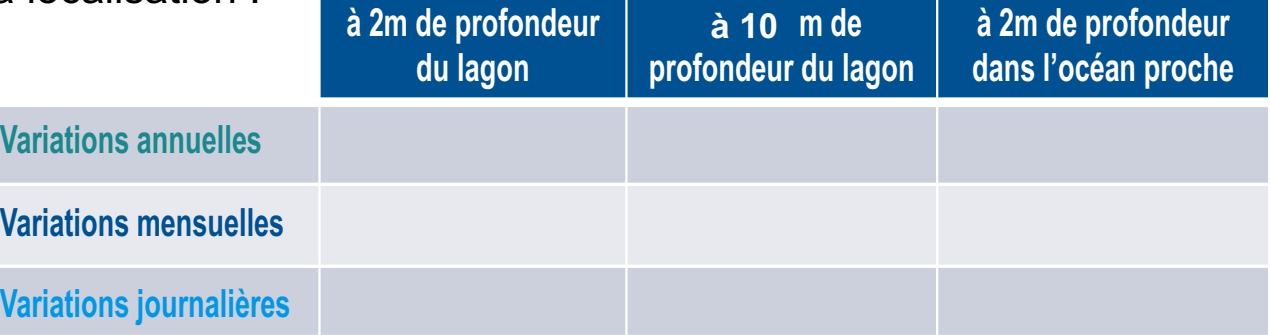

**En suivant le tutoriel d'accès aux données (page suivante), étudiez au choix les variations de la température ou de la quantité de phytoplancton ou de la salinité des eaux :**

**1- Observer les variations** (Variations rapides ou au contraire lentes, continues ou discontinues, répétitives, maximum ou minimum atteint... )

**2- Comparer les variations observées selon la localisation (à 2 m et 10 m de profondeur dans le lagon et à 2 m de profondeur dans l'océan proche).**

**3- Proposez des hypothèses pour expliquer les différences et les similitudes observées.**

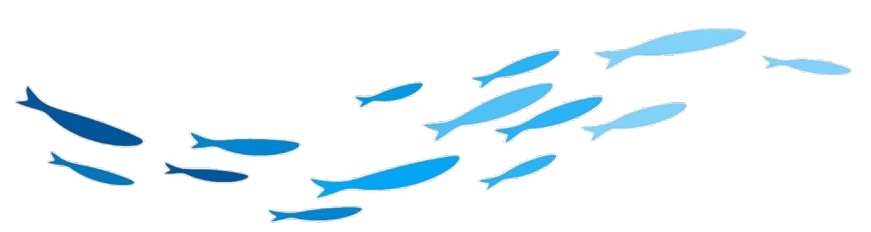

## **Accéder aux données des instruments**

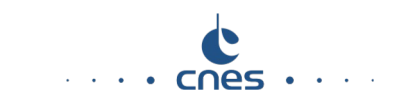

à Sur [https://www.tenum.fr/taiaro/web/fr/,](https://www.tenum.fr/taiaro/web/fr/) dé-zipper et démarrer l'exécutable *Taiaro.exe*

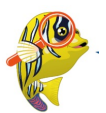

22

à Sur l'interface 'Taiaro *Data Visualization'* :

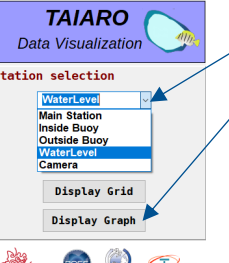

Interface 'Taiaro *Data Visualization*

1- Choisir l'instrument Inside Buoy ou Outside Buoy 2- Cliquer sur « Display Graph » 3- Choisir le paramètre : Temp : température, Salt : salinité, BGA : chlorophylle (On peut sélectionner plusieurs courbes pour les comparer)

Pour pour zoomer sur une zone de la courbe : sélectionner la zone avec clic maintenu.

**(Attention :** Pour obtenir l'heure locale sur Taiaro, il faut retirer 10 h au 'temps universel' utilisé.)

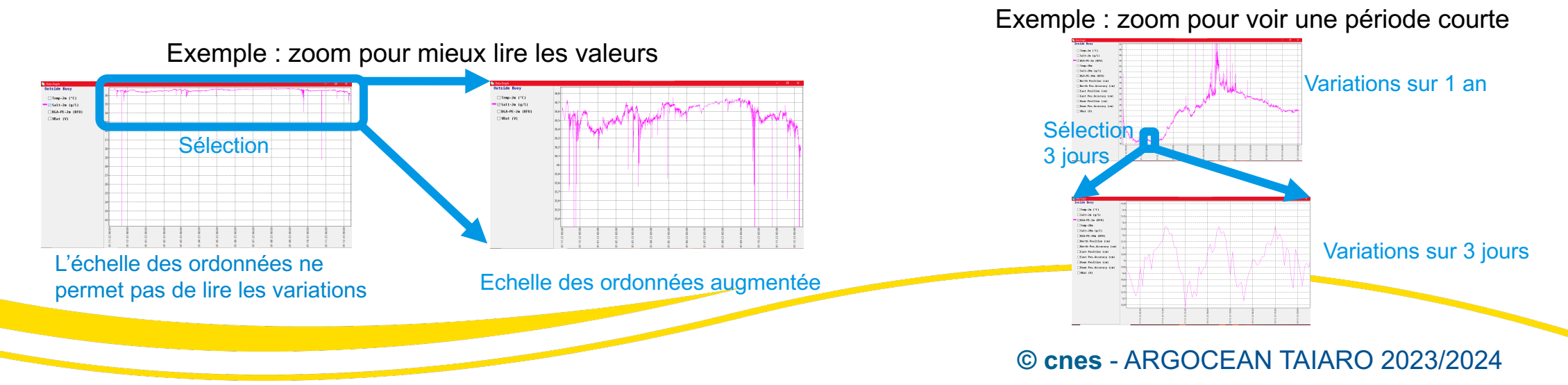